# **Graphical Tester for Otoplastics**

With USB Control

Type USB2012

**Installation instructions for Windows 8.1**

2016

# **TABLE OF CONTENTS**

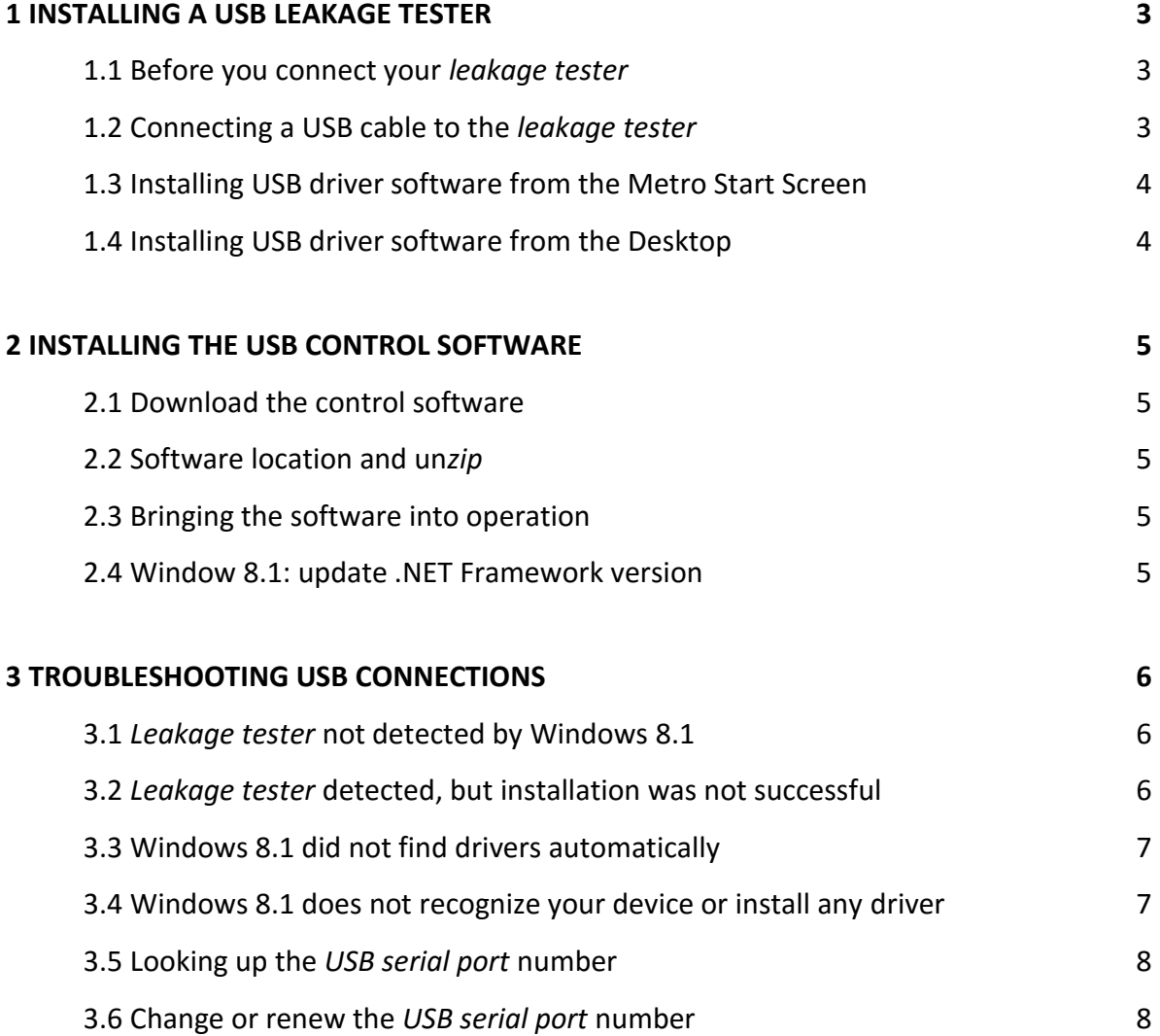

# **1 INSTALLING A USB LEAKAGE TESTER**

# 1.1 Before you connect your *leakage tester*

Connect to the Internet if the computer is not already connected. Always check if your Windows 8.1 is up to date. You might manually check for Windows 8.1 updates e.g. by switching to the *Desktop* and then right-click on the lower left of the screen, click **Control Pane**l. In the **Control Panel** select **Windows Update**. This installation guide is intended for Windows 8.1, for 32-bit and 64-bit systems and for control-software versions 2.00 or later.

# 1.2 Connecting a USB cable to the *leakage tester*

The provided USB cable has two plugs: at the computer side a USB type A and on the tester side a micro USB type A. The tester is provided with a micro USB type AB receptacle (jack), so both micro USB type A and B can be applied. Below you see a photo showing the USB cable with on the right the micro USB type A that should be connected to the rear of the *leakage tester*.

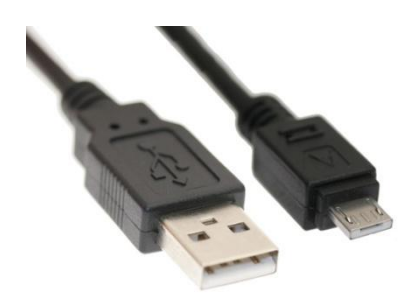

Photo 1.2.1: interface cable USB type A (left) to micro USB type A

Attach the micro-jack to your tester; pay attention to the position: the two tiny ridges on top, the plane side at the bottom.

Determine which USB port on your computer you want to connect your *leakage tester* to. If your computer has USB ports on the front, consider using one of those if you plan to frequently connect and disconnect the tester. After installation you may connect and unplug your *leakage tester* at will.

# 1.3 Installing USB driver software from the Metro Start Screen

Plug the *leakage tester* into a USB port, the LED on your device will start blinking red and Windows 8.1 will automatically start searching for appropriate drivers on the internet. During this installation there are no notifications to be seen. After a while the LED turns to stable red and moments later the *leakage tester* will beep shortly and the LED will turn orange.

This completes the USB driver installation for your *leakage tester* from the Metro Start Screen.

# 1.4 Installing USB driver software from the Desktop

Plug the *leakage tester* into a USB port, the LED on your device will start blinking red and Windows 8.1 will automatically start searching for appropriate drivers on the internet. If you click the notification on the *taskbar* the following window for your specific device and its serial number (in this example USB0203) will be visible:

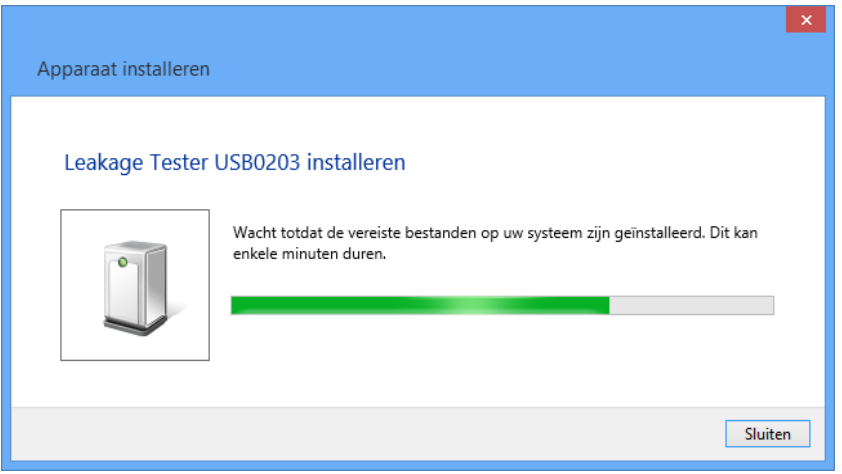

If not, read §3.4 Windows 8.1 does not recognize your device or install any driver.

At the end, if the installation was successful, this window will close automatically. Now the LED on your device should turn to stable orange.

### **This completes the USB** *driver* **installation for your** *leakage tester* **from the Desktop.**

# **2 INSTALLING THE USB CONTROL SOFTWARE**

# 2.1 Download the control software

Your dealer will inform you where you can download the software package for your USB *leakage tester* from their support section on their website. The *zip*-file name depends on language and version. At this time the *Dutch* version is called **OtoTestUSB2.15\_***NL***.zip**. Download this at: [https://www.cursorengineering.nl/?Otoplastiek\\_Testers:Voor\\_USB:Software\\_Windows\\_USB](https://www.cursorengineering.nl/?Otoplastiek_Testers:Voor_USB:Software_Windows_USB) you may choose another language (English *EN* or German *DE*) if you like.

# 2.2 Software location and un*zip*

Create a new folder (directory) where you want the software for your *leakage tester* to reside, e.g. C:\LeakageTester. Transfer the *zip*-file from your download directory to new folder and un*zip* it to this folder. The application resides in the subdirectory C:\LeakageTester\OtoTestUSBv2.15\_*NL* and is called OtoTestUSB[.exe]. You can create a shortcut on your *Desktop*, or *Pin* it *to* the *Start* screen. If you want to control different *leakage tester* with the same computer, you can create separate directories for each tester and distinguish between them by choosing different shortcut names.

# 2.3 Bringing the software into operation

Double-click on OtoTestUSB and the following initialization window appears:

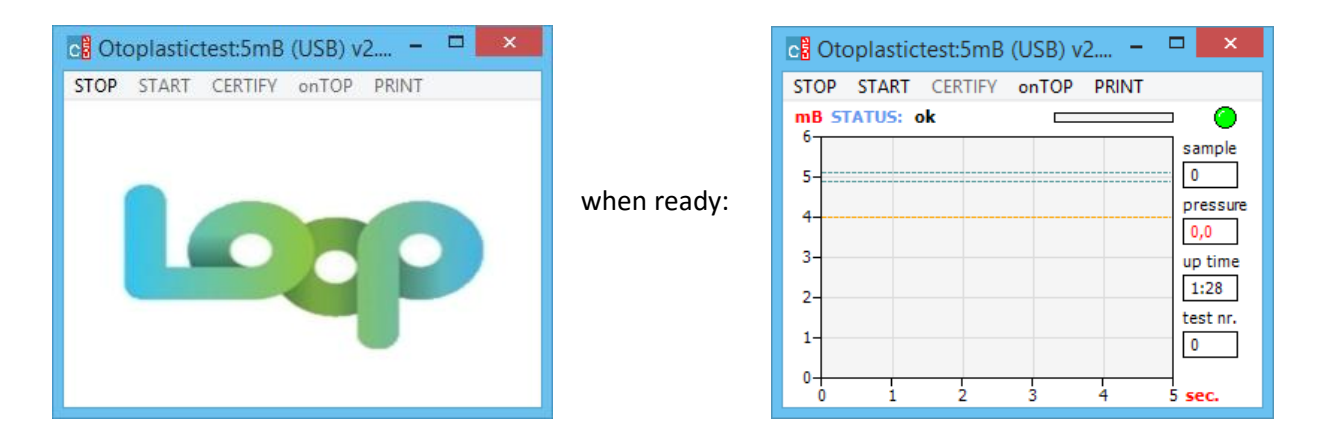

It is possible that at the first time you start the controlling software, Windows 8.1 might:

- ask you for a **Security Warning** confirmation: *confirm*
- want you to update the **.NET Framework**: *see next paragraph*

At the end, your *leakage tester* will beep shortly and the LED will turn green.

### **This completes the installation of your** *leakage tester***.**

### 2.4 Window 8.1: update .NET Framework version

When you double-click 'OtoTestUSB.exe' and Windows comes up with a window asking you to update the Microsoft **.NET Framework** to 4.0 ( minimum), then just follow the instructions and return to §2.3. Note: newer Framework versions (e.g. 4.5) might not include earlier versions.

# **3 TROUBLESHOOTING USB CONNECTIONS**

#### 3.1 *Leakage tester* not detected by Windows 8.1

Although Windows 8.1 is very accommodating to detecting devices, but when there are problems perform the following steps to troubleshoot the USB port when the computer does not detect your USB *leakage tester*:

- connect your *leakage tester* and switch to the *Desktop*
- right-click on the lower left of the screen and select **Device Manager**
- click the (**>**) *arrow* sign next to the **Other Devices** section

The **Device Manager** window will look like:

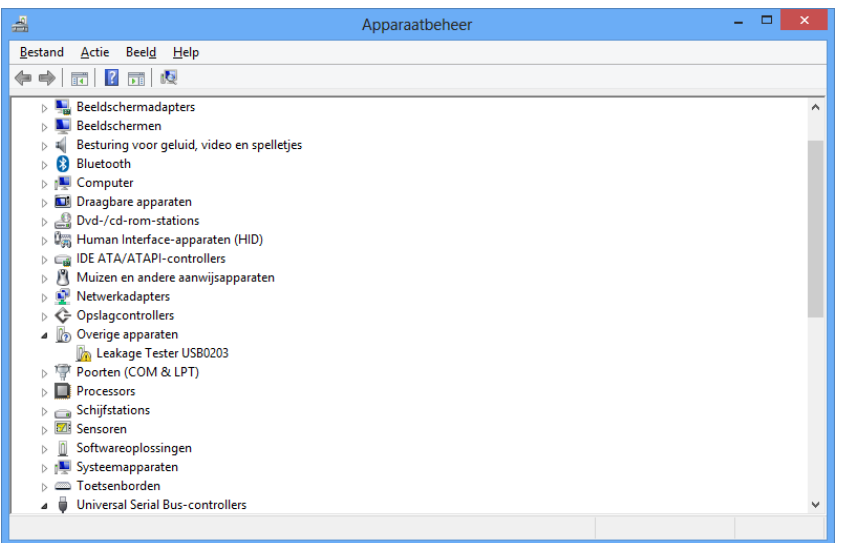

As a rule Windows 8.1 will take over installation before you do, but if not proceed with:

- right-click the reference name for your device (Leakage Tester USB0203), and then click **Uninstall** to remove the device, confirm with OK
- close **Device Manager** and remove your *leakage tester* from the USB port
- restart the computer
- reconnect the *leakage tester* to see if it is being detected by Windows 8.1

The device should now work properly.

### 3.2 *Leakage tester* detected, but installation was not successful

Perform the following steps to uninstall drivers for the USB serial Port and the USB Serial Converter:

- connect your *leakage tester* and Switch to the *Desktop*
- right-click on the lower left of the screen and select **Device Manager**
- click the (**>**) *arrow* sign next to the **Ports (COM & LPT)** section
- click the (**>**) *arrow* sign next to the **Universal Serial Bus controllers** section

The **Device Manager** window will look like:

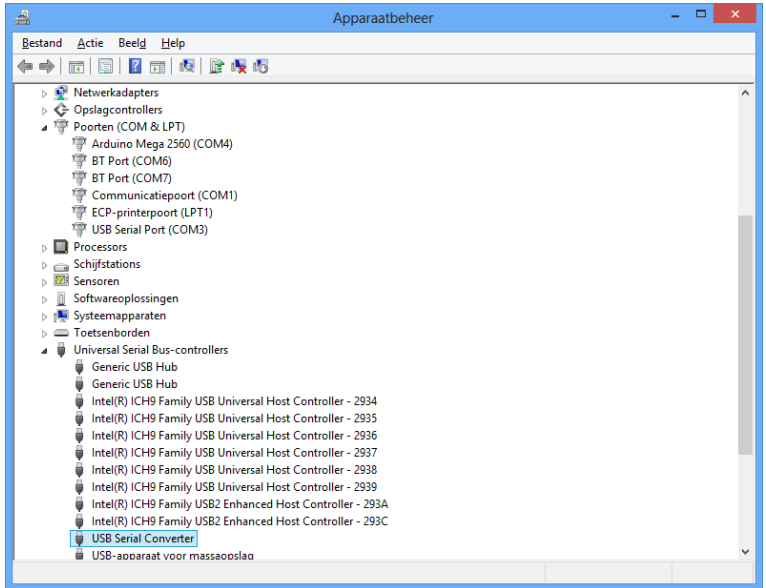

- right-click the reference name **USB Serial Port (COM3)** (number 3 might differ), and click **Uninstall**, to remove the device: **checkmark** (☑) the *Delete the driver software for this device* and confirm with OK
- right-click the reference name **USB Serial Converter,** click **Uninstall** and **checkmark** (☑) the *Delete the driver software for this device* and confirm with OK
- close **Device Manager** and remove your *leakage tester* from the USB port
- restart the computer
- resume the installation from §1.3 or §1.4

### 3.3 Windows 8.1 did not find drivers automatically

If Windows 8.1, as an alternative, terminates the installation with the **Device Manager** window as shown in §1.3 and the LED is still blinking red, then Windows 8.1 is not able to download the appropriate driver for your tester.

In this case you can be quite sure that there are no drivers installed and that there is no internet available to download them. Try to establish an internet connection and:

 right-click the reference name for your device (Leakage Tester USB0203), and then click **Update Driver Software** and select *Search automatically for updated driver software* to start downloading the device drivers immediately.

### 3.4 Windows 8.1 does not recognize your device or install any driver

Occasionally you might have a *leakage tester* that Windows 8.1 does not recognize or cannot install drivers for. If this is the case, you can try to find the driver for the device yourself. So when problems occurring during driver installation persist, you can consult your dealer to get instructions where and how to download and install the appropriate drivers directly from their support section.

# 3.5 Looking up the *USB serial port* number\*

At the end of *Installing USB driver software* (§1.3) the computer reveals the serial port number. If you want to check this number perform the following steps.

Method one:

- connect your *leakage tester*
- switch to the *Desktop*
- right-click on the lower left of the screen and select **Device Manager**
- click the (**>**) *arrow* sign next to the **Ports (COM & LPT)** section

Look for *USB Serial Port* and next to it you will see the port number (COM3) (here e.g. 3). Don't forget to close the **Device Manager.**

Method two:

- connect your *leakage tester*
- switch to the *Desktop*
- right-click on the lower left of the screen and select **Control Panel**
- in the Control Panel click **Devices and Printers**
- right-click under **Unspecified** your *Leakage Tester* and select **Properties**
- click the *hardware* tab and the *USB Serial Port* number (here 3) is revealed

Close the **Devices and Printers** window.

### 3.6 Change or renew the *USB serial port* number\*

The *USB serial port* number is used by the control software to communicate with your *leakage tester.* There are reasons conceivable to change or renew the *USB serial port* number, think of:

- you have a good reason yourself, although how to change the *USB serial port* number falls beyond the scope of this document
- Windows comes up with a different number because of hardware changes in your computer
- after removal and re-installation of the USB hardware configuration of the *leakage tester.*

In all situations where the *USB serial port* number has been changed, the control software will come up with the persisting message '*no tester detected on COM3*' (here 3). You can check the port number as described in §3.5 above and, if it differs from (in this example) from 3, you have to follow the following steps:

- remember the new port number
- terminate the control software (if not already done)
- in the folder where your control software resides (C:\LeakageTester\ OtoTestUSBv2.15\_*NL*) you will have to remove the file 'COMx.ini'
- remove this file
- restart the software and re-enter the port number as described in §2.4

\* only relevant for software prior to version 2.00